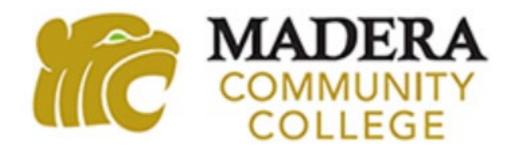

# CHANGING YOUR MY PORTAL PASSWORD

- 1. Go to <u>www.maderacollege.edu</u> and click **My Portal**
- 2. Click → Sign In
- Click Change Password at the bottom of the screen then enter the required information and Submit

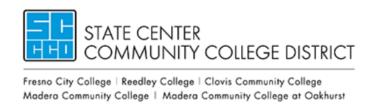

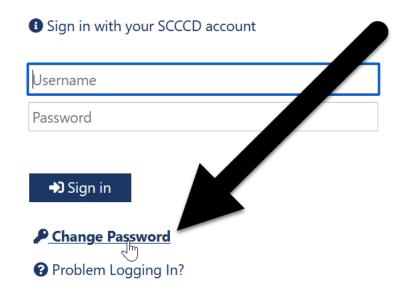

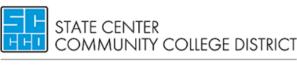

Fresno City College | Reedley College | Clovis Community College | Madera Community College | Madera Community College | Madera Community College | Madera Community College | Madera Community College | Madera Community College | Madera Community College | Madera Community College | Madera Community College | Madera Community College | Madera Community College | Madera Community College | Madera Community College | Madera Community College | Madera Community College | Madera Community College | Madera Community College | Madera Community College | Madera Community College | Madera Community College | Madera Community College | Madera Community College | Madera Community College | Madera Community College | Madera Community College | Madera Community College | Madera Community College | Madera Community College | Madera Community College | Madera Community College | Madera Community College | Madera Community College | Madera Community College | Madera Community College | Madera Community College | Madera Community College | Madera Community College | Madera Community College | Madera Community College | Madera Community College | Madera Community College | Madera Community College | Madera Community College | Madera Community College | Madera Community College | Madera Community College | Madera Community College | Madera Community College | Madera Community College | Madera Community College | Madera Community College | Madera Community College | Madera Community College | Madera Community College | Madera Community College | Madera Community College | Madera Community College | Madera Community College | Madera Community College | Madera Community College | Madera Community College | Madera Community College | Madera Community College | Madera Community College | Madera Community College | Madera Community College | Madera Community College | Madera Community College | Madera Community College | Madera Community College | Madera Community College | Madera Community College | Madera Community College | Madera C

### Update Password

| Username     | -digit \$CCCD/college ID number           |
|--------------|-------------------------------------------|
| Old password |                                           |
| New passwor  |                                           |
| Confirm new  | password                                  |
|              |                                           |
| Submit       | Clear                                     |
|              |                                           |
| If you for   | ot your password, use the <b>Password</b> |

**Reset** tool to regain access to your account.

# Once successfully updated, click **My Portal** at the bottom of the page and login with your new password.

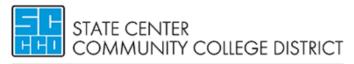

Fresno City College | Reedley College | Clovis Community College Madera Community College | Madera Community College at Oakhurst

**Update Password** 

Your password is successfully updated.

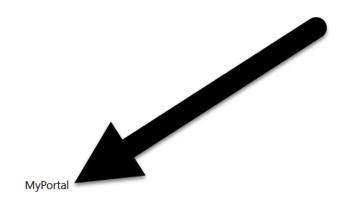

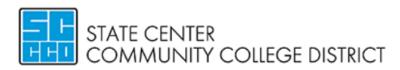

Fresno City College | Reedley College | Clovis Community College Madera Community College | Madera Community College at Oakhurst

Sign in with your SCCCD account

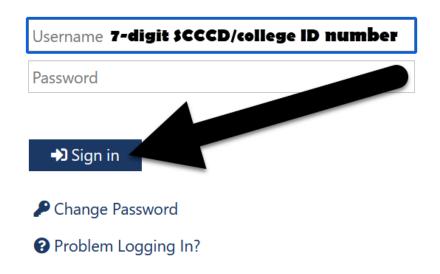

# **QUESTIONS?**

# SCCCD HELPDESK

For 24/7 assistance call: 559.499.6072 (local) or 844.887.2223 (toll free)

## SCCCD SUPPORT CENTER

https://scccd.edusupportcenter.com

# MADERA COMMUNITY COLLEGE TECHNOLOGY

https://www.maderacollege.edu/campus-life/technologyhelp.html

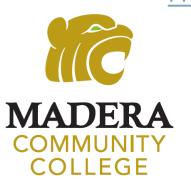